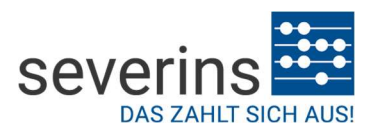

### Registrierung / Anmeldung für das Severins Kundenportal:

Um das Severins Kundenportal nutzen zu können, müssen Sie für die Nutzung registriert sein. Zum Durchführen der Registrierung benötigen Sie Ihre Kundennummer und die in den Stammdaten gespeicherte Kontakt-Email-Adresse.

Prüfen Sie also bitte vor der Registrierung ob Sie Zugang zu dem E-Mail-Konto haben und halten Sie E-Mail-Adresse und Kundennummer bereit.

### Schritt 1: Aufrufen der Registrierung

Mit dem Aufruf der Internetseite https://meinkundenportal.severins.de gelangen Sie zur Startseite des Online-Kundencenters.

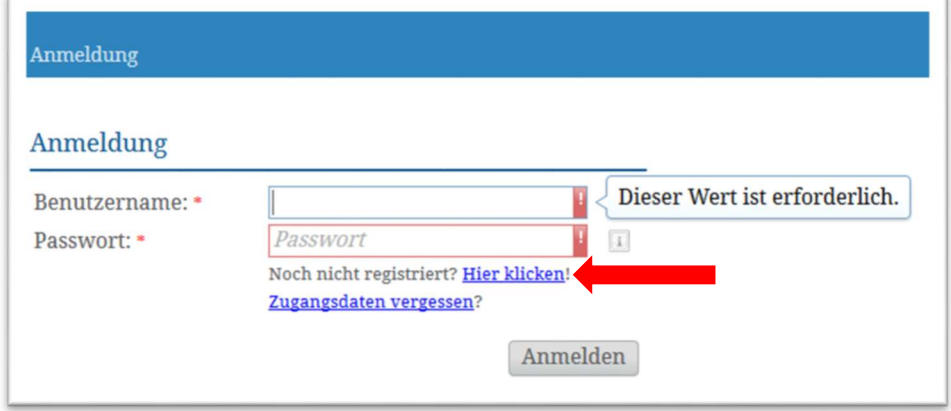

### Schritt 2: Registrierung durchführen

Um die Registrierung zu starten, klicken Sie bitte auf den oben gekennzeichneten Link.

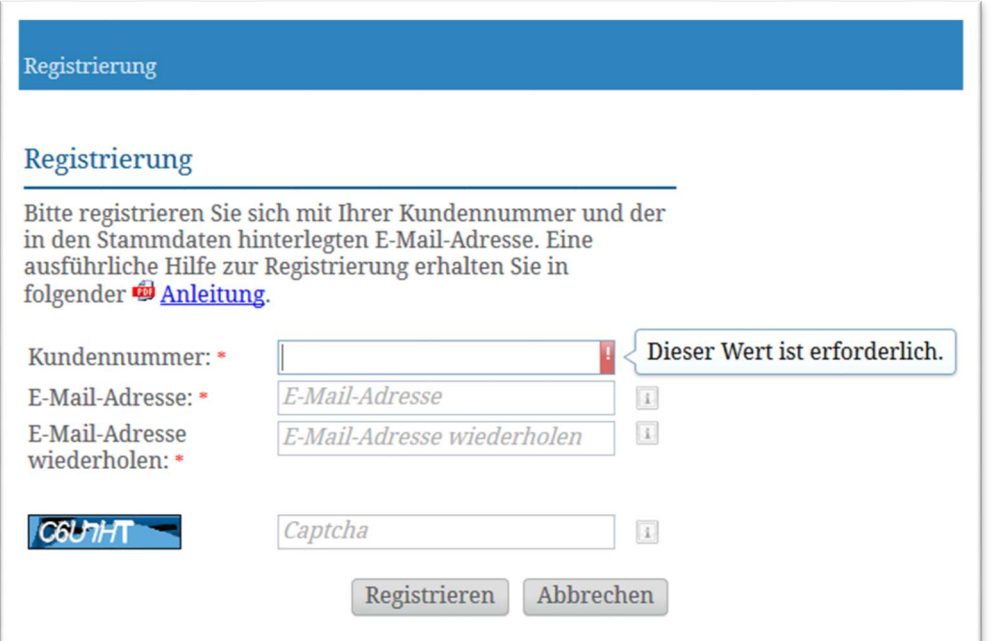

# Mein Kundenportal

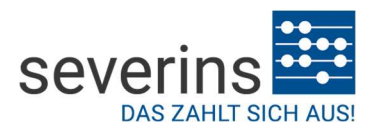

Bei der Registrierung geben Sie Ihre Kundennummer sowie Ihre E-Mail-Adresse an. Die E-Mail-Adresse muss mit den Kundendaten der Severins GmbH übereinstimmen. Zur Sicherheit müssen Sie mit der linksstehenden Zeichnung, dem sogenannten "Captcha", Ihre Eingaben bestätigen. Ist dieser nicht eindeutig zu erkennen, können Sie per Mausklick auf die Zeichnung den Captcha erneut anfordern.

Sind alle Angaben korrekt eingegeben, erhalten Sie nach dem Klick auf die Schaltfläche "Registrieren" folgende Meldung, die Sie mit [OK] bestätigen.

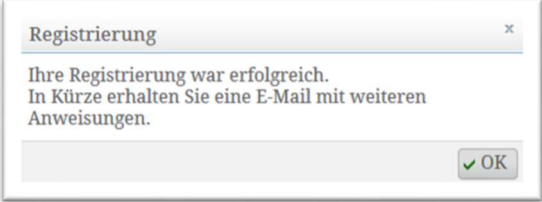

### Schritt 3: E-Mail abrufen

Wenige Augenblicke später sollten Sie eine E-Mail mit dem Betreff "Ihre Registrierung im severins Kundencenter" erhalten, in der sich ein Aktivierungslink befindet. Durch Öffnen dieses Links bestätigen Sie Ihre Authentizität und schalten sich zur Registrierung frei.

Sollten Sie keine E-Mail erhalten, empfehlen wir Ihnen zunächst Ihren Spam- / Junk- Mail Ordner zu prüfen. Aus Sicherheitsgründen ist dieser Aktivierungslink nur 24 Stunden gültig.

### Schritt 4: Anlage des Hauptbenutzers / Administrators

Zum Abschluss der Registrierung müssen Sie nachfolgende Angaben vervollständigen.

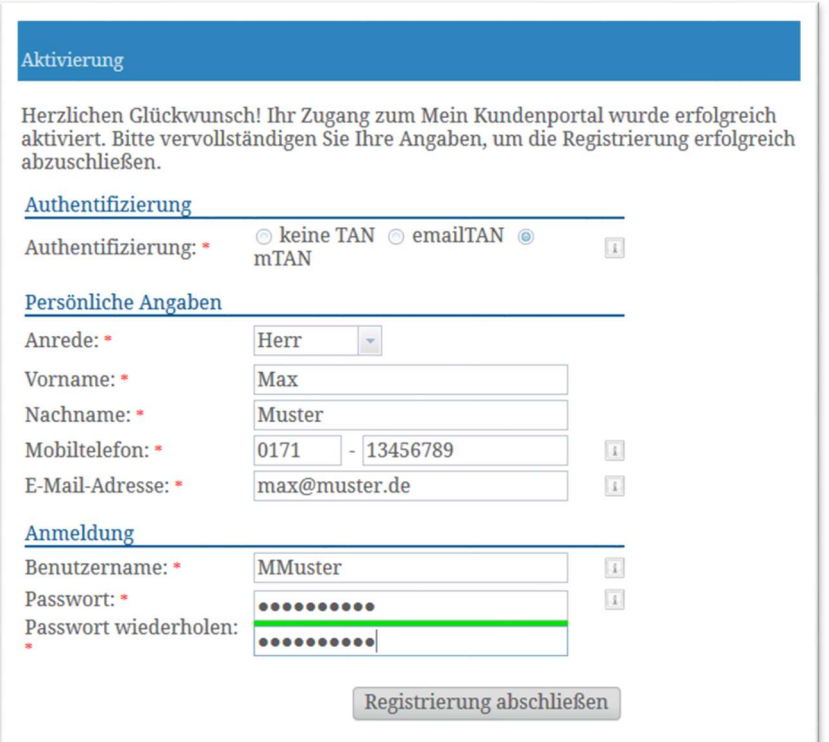

# Mein Kundenportal

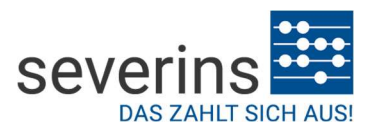

Authentifizierung: Wählen Sie ein Authentifizierungsverfahren aus. Wenn Sie "keine TAN" auswählen, dann gelangen Sie direkt nach der Anmeldung in das Kundencenter. Bei der Auswahl "emailTAN" wird Ihnen eine TAN per E-Mail zugeschickt, während bei der "mTAN" eine solche auf Ihr Mobiltelefon gesendet wird.

Bitte wählen Sie aus Datenschutzgründen für Ihre Patienten eine TAN aus, damit eine größtmögliche Sicherheit der Daten gewährleistet ist. Die sicherste Methode ist dabei das mTAN-Verfahren.

Persönliche Angaben: Haben Sie das Authentifizierungsverfahren "mTAN" gewählt, hinterlegen Sie bitte die Nummer Ihres Mobiltelefons.

Anmeldung: Zum Abschluss der Registrierung wählen Sie einen Benutzernamen sowie ein Passwort aus und klicken dann auf "Registrierung abschließen".

Bei erfolgreicher Registrierung gelangen Sie automatisch zur Anmeldeseite, um sich direkt im Kundenportal mit Ihren Benutzerdaten anmelden zu können.

Sollten Sie Fragen, Probleme oder Anregungen zu dem beschriebenen Registrierungsprozess haben, stehen Ihnen unsere Mitarbeiterinnen und/oder Mitarbeiter vom Kundenservice gerne zur Verfügung.

Tel.: 02 81 / 1 63 94 – 0

E-Mail: kundenservice@severins.de